HP Network Node Manager iSPI Performance for Metrics **Software** 

Software Version: 9.10

Using Baselines

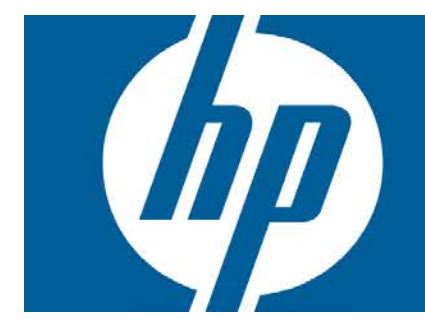

# **Using Baselines**

The NNM iSPI Performance for Metrics is capable of monitoring network elements by using a calculated baseline for use in reporting, forecasting, and thresholds. You can use deviation from historical baseline as a threshold (instead of a fixed threshold value). Baselines are calculated based on previously collected values for each network element, taking into account variations based on the time of the day and the day of the week. The NNM iSPI Performance for Metrics creates exceptions and sends incidents to the NNMi Incident View when the monitored metric value violates the baseline threshold.

Baselines provide effective monitoring of network elements for which the pattern of usage varies over a period of time. For example, network usage during peak business hours is much higher than the network usage on weekends.

While using a baseline, the NNM iSPI Performance for Metrics uses the following workflow:

- 1. Analyzes the historical data (all the data samples polled over the monitoring cycle)
- 2. Computes a baseline for the metric by using the Triple Exponential Smoothing technique:

#### **Key features of the smoothing technique used by the NNM iSPI Performance for Metrics:**

- **DEPT USES an initialization period of three weeks from the start of the monitoring; during this** period, no incidents are generated
- **Journalish** Uses a seasonality cycle of one week (with 5-minute granularity)
- <sup>n</sup> Uses the number of deviations (above and below) from the values specified in the Baseline Settings form to compute the range of normal values or the **baseline sleeve**
- 3. Determines exceptions; you can view these exceptions by choosing the special *baseline exception count* and *baseline exception rate* metrics on reports.
- 4. Sends incidents to the Incident View of the NNMi console.

For an example, see ["Example"](#page-8-0) [\(on](#page-8-0) [page](#page-8-0) [8\)](#page-8-0).

### **Step-by-Step Procedure to Configure a Baseline**

- 1. Log on to the NNMi console as an administrator.
- 2. Click **Configuration > Monitoring Configuration**. The Monitoring Configuration form opens.
- 3. Go to the Interface Settings or Node Settings tab, select the interface or node group for which you want to configure a baseline, and then click **Open**. The Interface Settings or Node Settings form opens.

**Tip:** If monitoring settings are not already configured for the group, fill out the forms in the left pane.

If you want to create a baseline for input or output utilization, make sure to select the Enable Interface Performance Polling check box. To create baselines for any other metrics (see ["List](#page-3-0) [of](#page-3-0) [Metrics](#page-3-0) [for](#page-3-0) [Baselines"](#page-3-0) [\(on](#page-3-0) [page](#page-3-0) [3\)\)](#page-3-0), make sure to select the Node Performance Polling check box.

- 4. In the Interface Settings or Node Settings form, go to the Baseline Setting tab.
- 5. Click **\* New**. The Baseline Setting form opens.
- 6. In the Baseline Threshold Settings section, specify the details with the help of [Table:](#page-2-0) [Baseline](#page-2-0) [Settings.](#page-2-0)
- 7. In the Baseline Deviation Settings tab, specify the details with the help of [Table:](#page-3-1) [Baseline](#page-3-1) [Deviation](#page-3-1) [Settings](#page-3-1).

#### <span id="page-2-0"></span>**Baseline Settings**

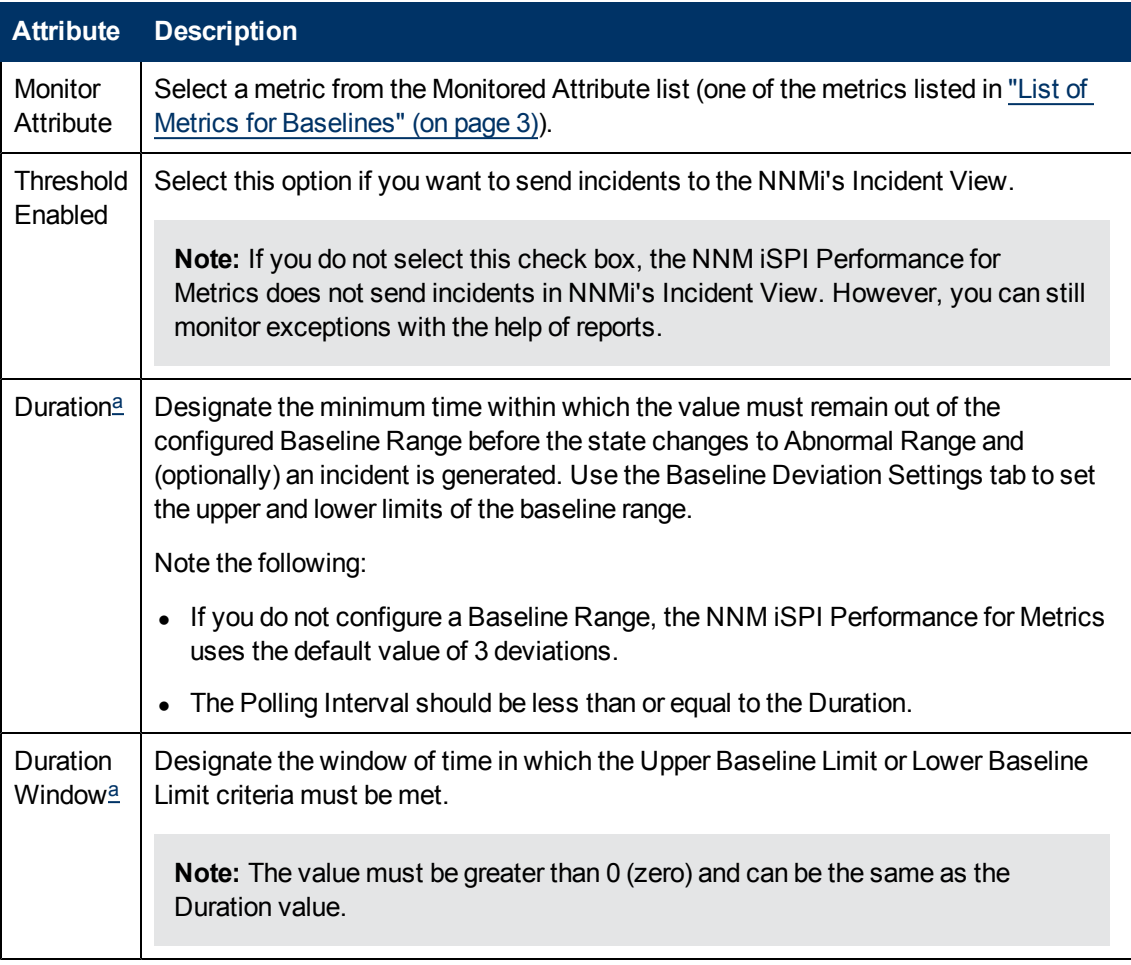

<span id="page-2-1"></span>aThe Duration and Duration Window values are used for detecting exceptions and sending incidents to the NNMi Incident View. If you select a duration of A seconds and a duration window of  $B$  seconds  $(A < B)$ , the NNM ISPI Performance for Metrics registers an exception and triggers an incident when the metric value lies outside of the calculated baseline sleeve for  $A$  seconds (or longer) during the last  $B$  seconds. For more details, see ["Example"](#page-8-0) [\(on](#page-8-0) [page](#page-8-0) [8\).](#page-8-0)

### <span id="page-3-1"></span>**Baseline Deviation Settings**

<span id="page-3-3"></span>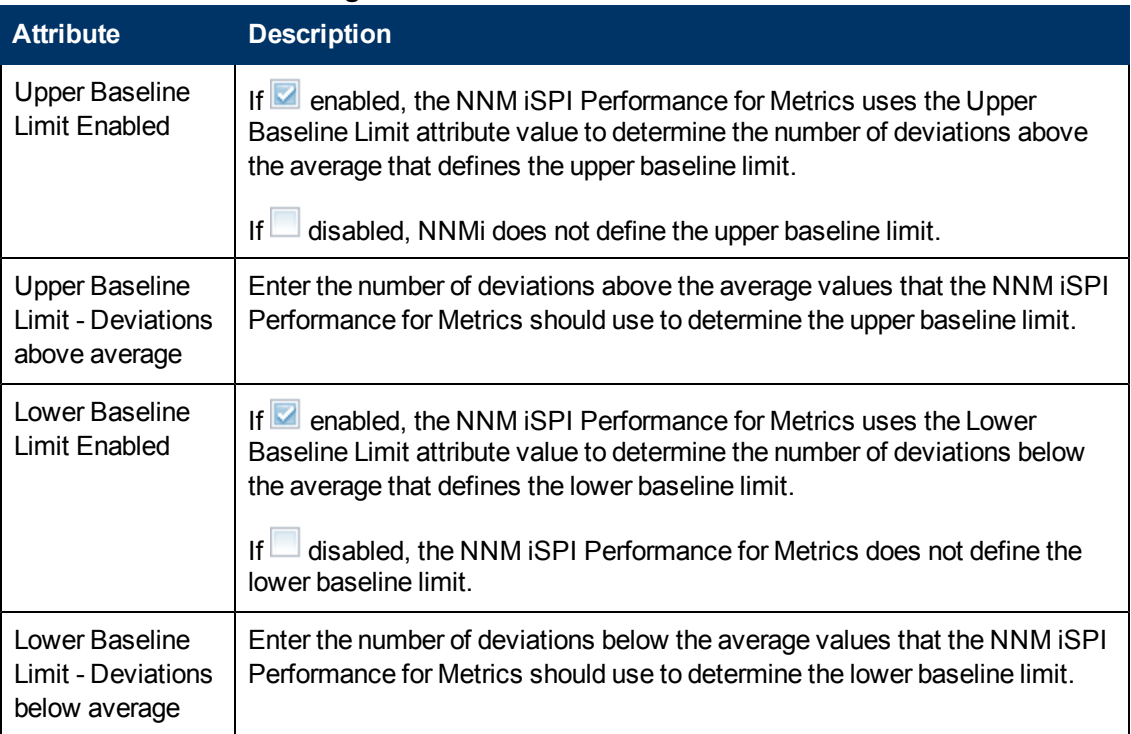

<span id="page-3-2"></span>After configuration is complete, the NNM iSPI Performance for Metrics starts computing the baselines by using the collected data. During the initialization period (the first three weeks), you will not see any exceptions.

### <span id="page-3-0"></span>**List of Metrics for Baselines**

Irrespective of which network element (node or interface) you choose, all of the following metrics appear in the Baseline Settings form. You must carefully choose only the relevant metrics.

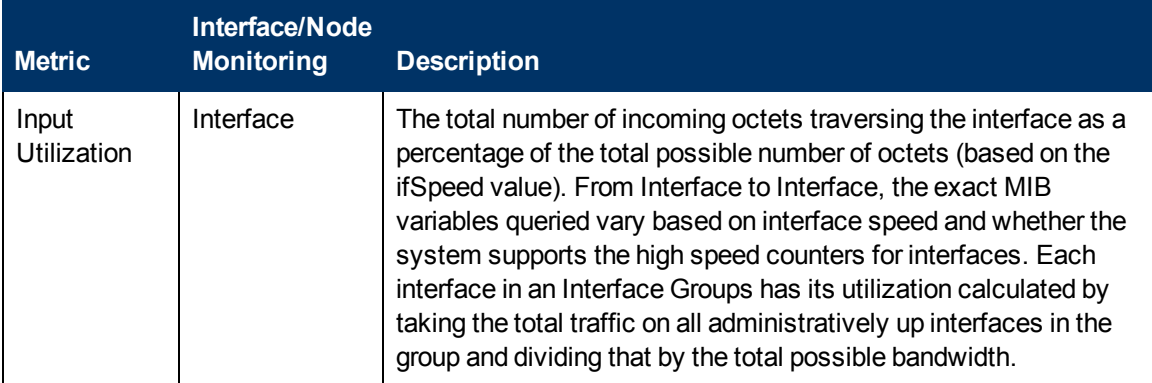

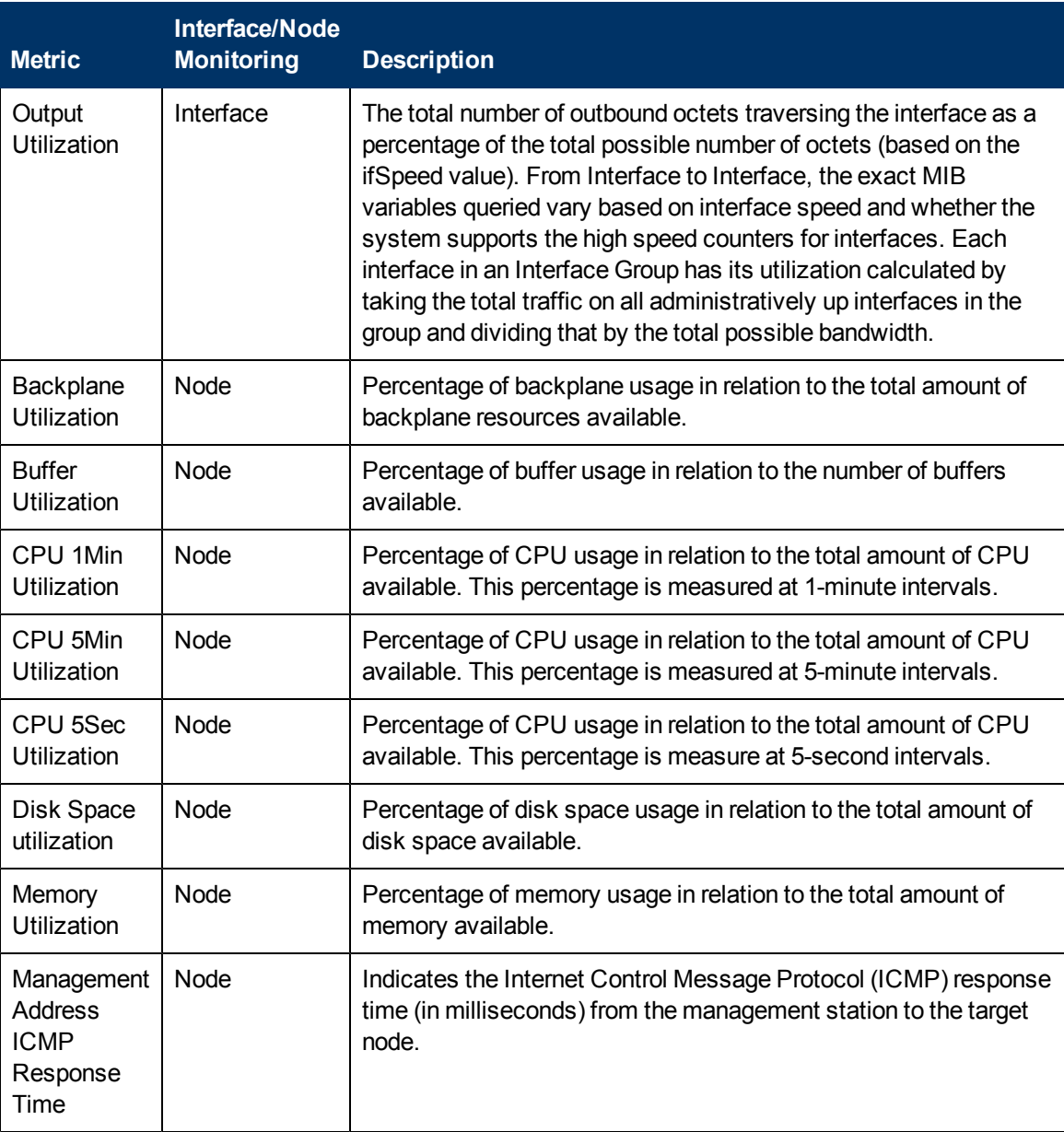

### **Using Reports to Monitor Baselines**

The NNM iSPI Performance for Metrics enables you to monitor the baseline with the help of the Baseline Sleeve report to monitor baselines. This report highlights the baseline sleeve on a line graph and shows a table that lists the lower and upper limits at each display grain.

### **To monitor a baseline sleeve:**

- 1. Log on to the NPS console.
- 2. From the navigation pane, launch the Baseline Sleeve report.
- 3. Click **Options**. This prompt enables you to choose one of the metrics that was configured for baselining during interface or component monitoring configuration.

4. Click **Confirm Selection**. The report shows a line graph of the selected metric and highlights a range of values that is computed as the baseline sleeve for the selected period of time.

You can also launch other reports like Top N or Chart Details to monitor different characteristics of the baseline for the monitored metric. [Table:](#page-5-0) [Metrics](#page-5-0) [to](#page-5-0) [Monitor](#page-5-0) [the](#page-5-0) [Baseline](#page-5-0) provides a list of metrics that help you monitor baseline characteristics.

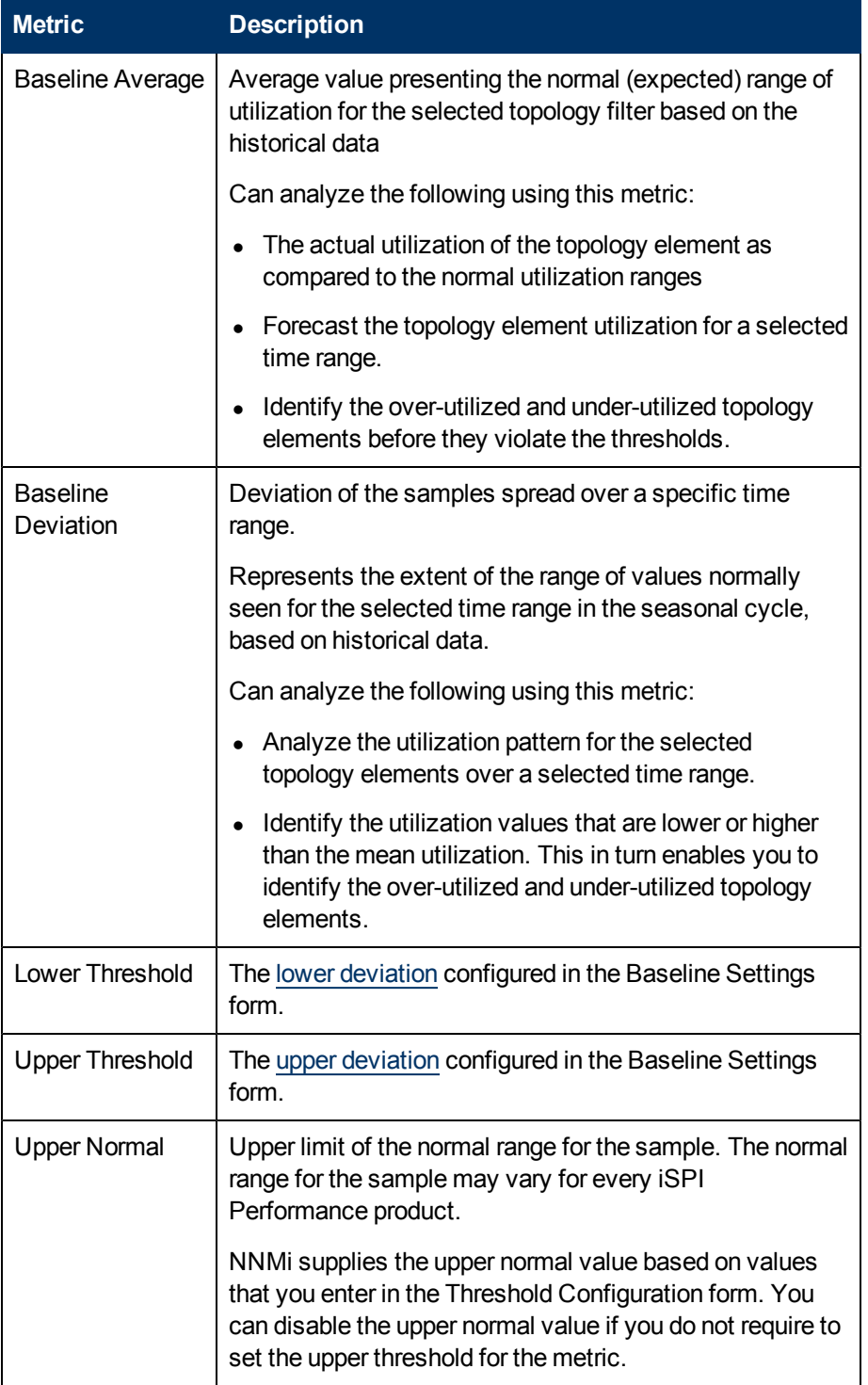

### <span id="page-5-0"></span>**Metrics to Monitor the Baseline**

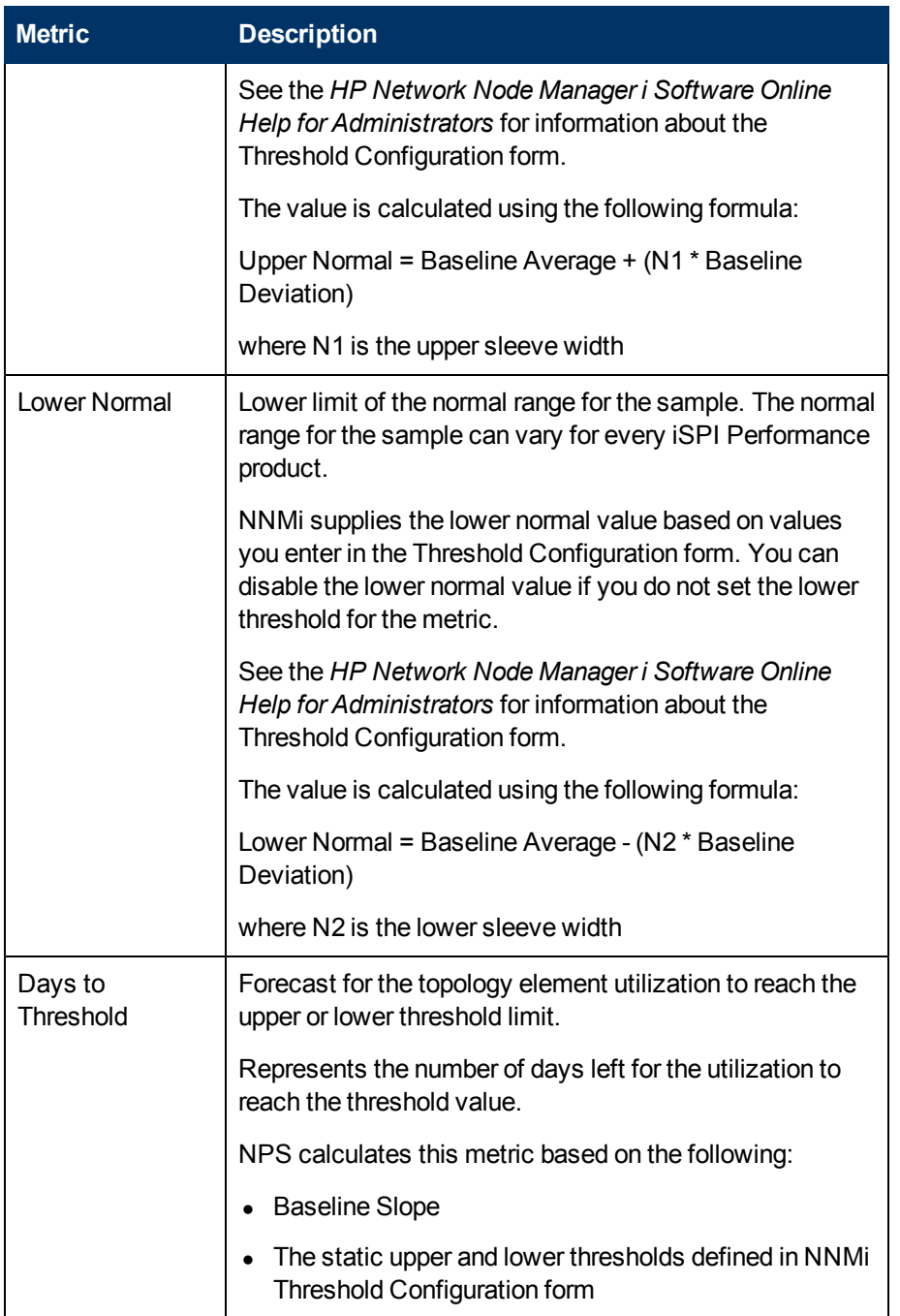

## **Using Reports to Monitor Exceptions**

The NNM iSPI Performance for Metrics generates exceptions when a metric value is found to exceed the baseline sleeve. You can view those incidents in the Incident View in the NNMi console. In addition, you can use NPS reports to monitor exceptions detected by the NNM iSPI Performance for Metrics. Ideal reports to monitor exceptions are:

- Top N or Top N Chart: Shows Top N elements that reported most exceptions
- **Chart Details:** Shows a time-series chart to indicate total count of exceptions

**To monitor exceptions:**

- 1. Log on to the NPS console.
- 2. From the navigation pane, launch a report of your choice.
- 3. Click **Options**.
- 4. Select one of the metrics listed in [Table:](#page-7-0) [Metrics](#page-7-0) [for](#page-7-0) [Monitoring](#page-7-0) [Exceptions.](#page-7-0)
- <span id="page-7-0"></span>5. Click **Confirm Selection**.

#### **Metrics for Monitoring Exceptions**

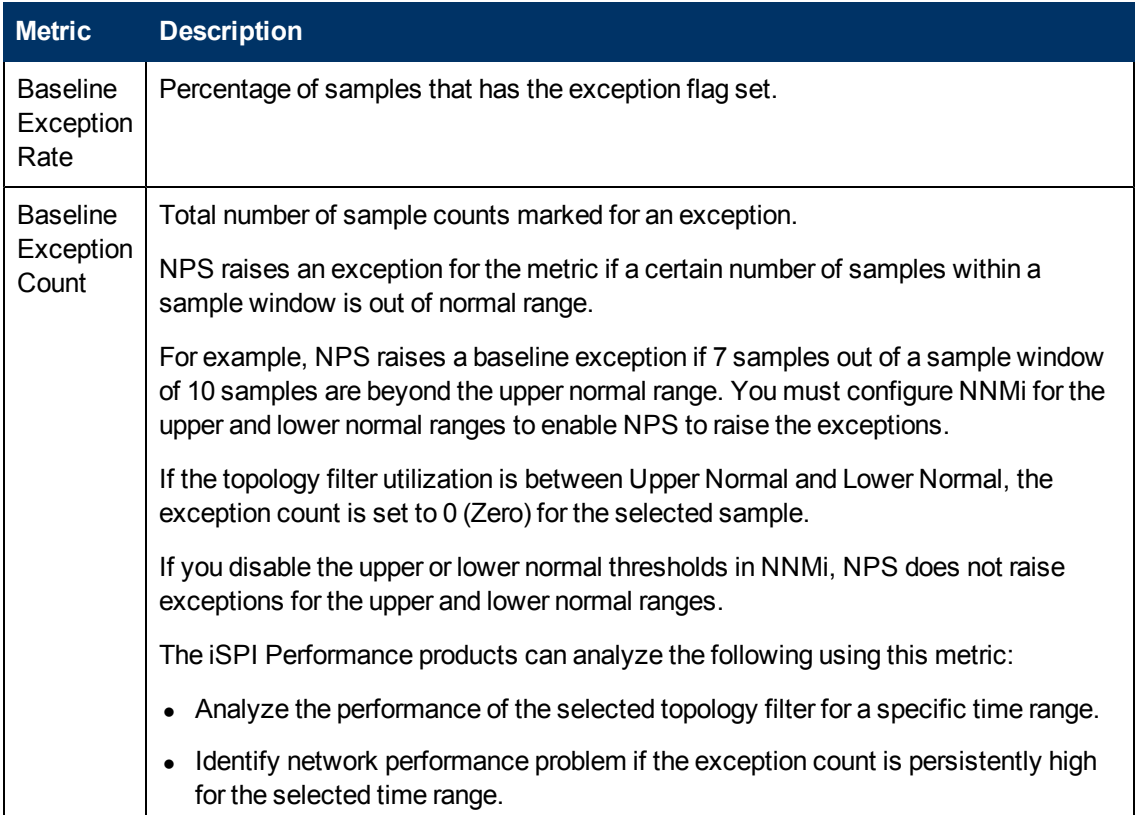

## <span id="page-8-0"></span>**Example**

1. Configure a baseline threshold for nodes in the NNMi Baseline Setting configuration form.

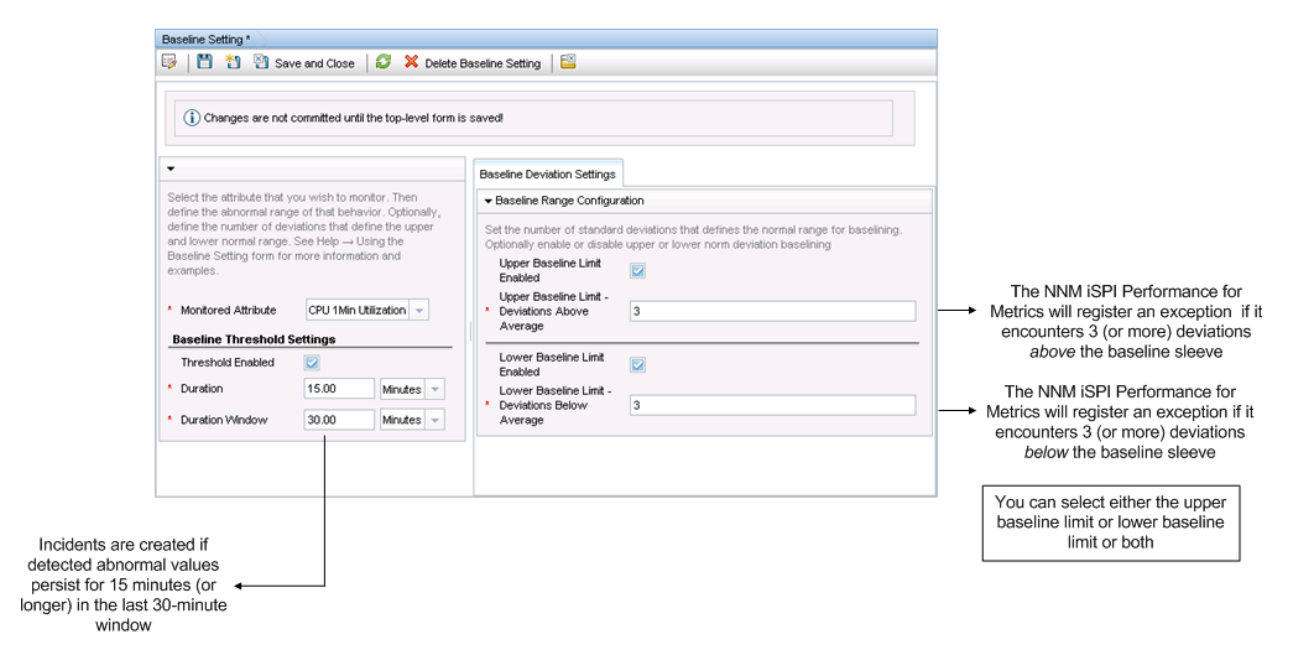

- a. Select CPU 1Min Utilization as the monitored attribute.
- b. Select Threshold Enabled.

This selection enables the NNM iSPI Performance for Metrics to send incidents to the NNMi Incident View.

- c. Type a duration of 15 minutes.
- d. Type a duration window of 30 minutes.

Because of this configuration, the NNM iSPI Performance for Metrics will send incidents to the NNMi Incident View if an exception persists for 15 minutes of the last 30-minute window.

- e. In the Baseline Deviation Settings tab:
	- i. Select the Upper Baseline Limit Enabled check box.
	- ii. Type 3 for the deviation above average.
	- iii. Select the Lower Baseline Limit Enabled check box.
	- iv. Type 3 for the deviation below average.

**Tip:** You can choose either the upper baseline limit or lower baseline limit or both.

2. After the initialization period (three weeks), launch the Baseline Sleeve Component Health report and view the baseline.

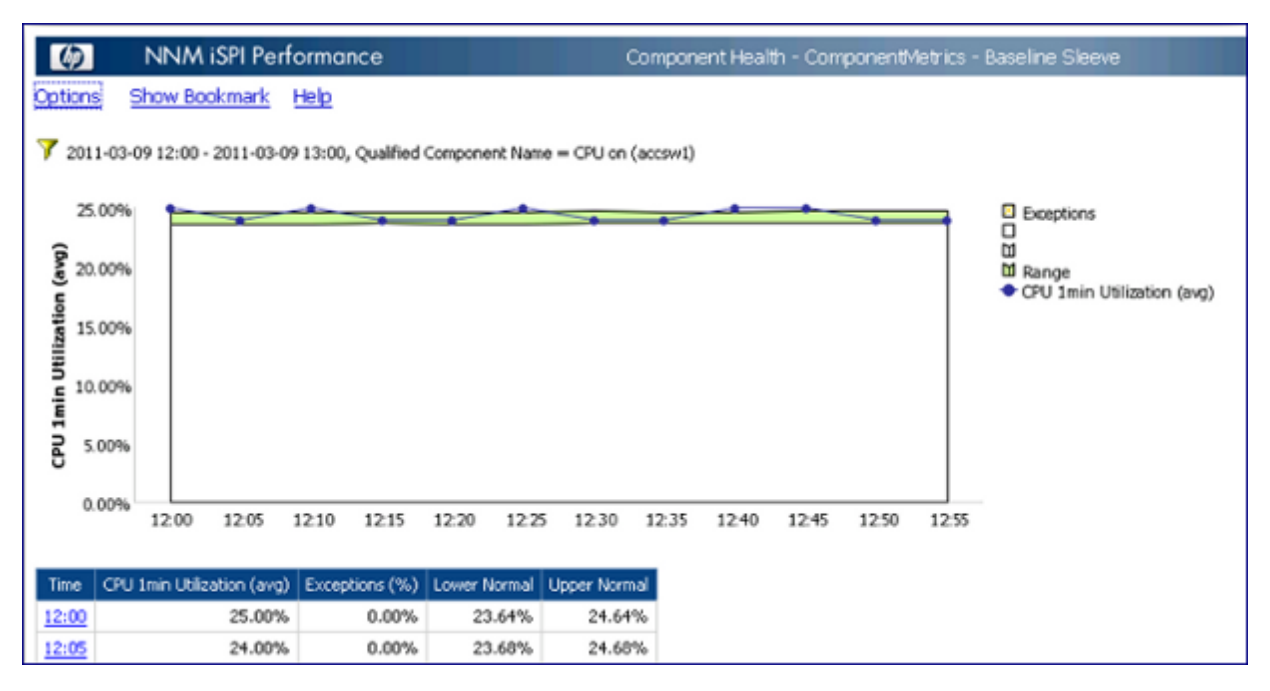

3. When the NNM iSPI Performance for Metrics detects a metric value that lies outside of the baseline sleeve for 15 minutes or longer within the last 30-minute window, the NNM iSPI Performance for Metrics raises an exception and sends an incident to the NNMi Incident View. You can view these exceptions on a Chart Detail report by selecting the CPU 1Min Utilization - Baseline Exception Count metric.

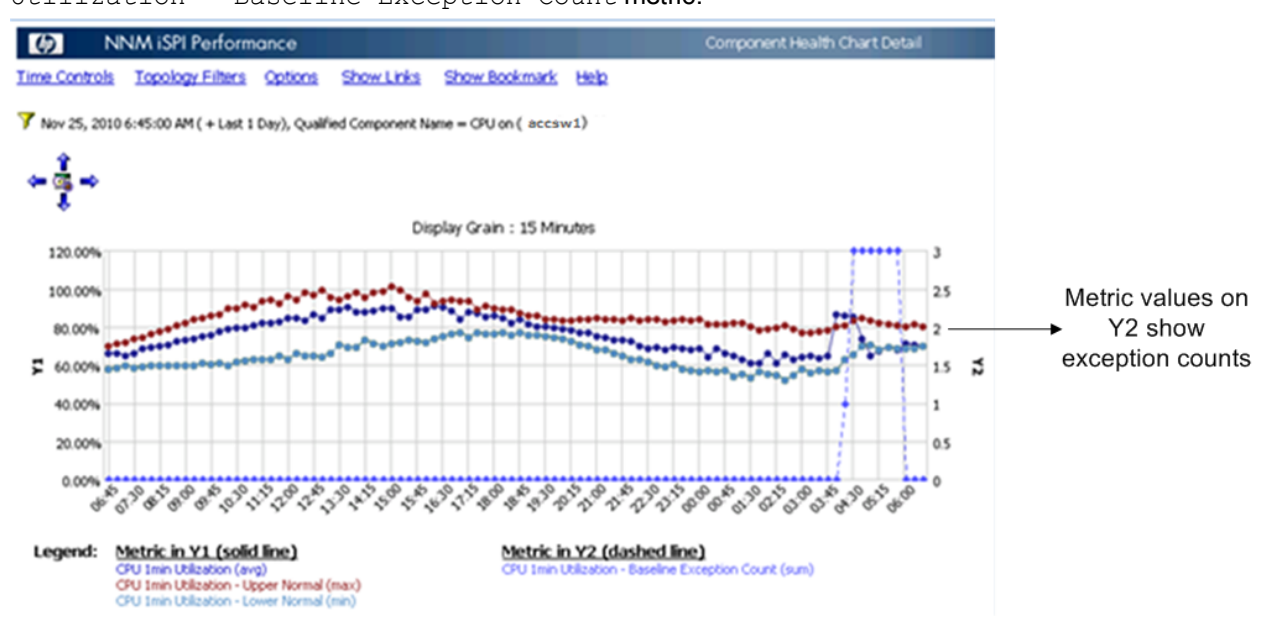

© 2012 Hewlett-Packard Development Company, L.P. The information contained herein is subject to change without notice. The only warranties for HP products and<br>services are set forth in the express warranty statements accompanying such<br>products and services. Nothing herein should be construed as c

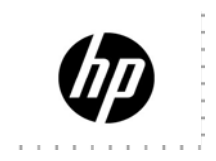